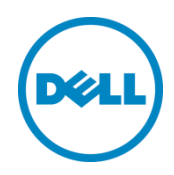

# Bereitstellung des Dell™ DR2000v

auf Microsoft Hyper-V 2012 und Hyper-V 2012 R2

Dell Engineering Juli 2014

## <span id="page-1-0"></span>Revisionen

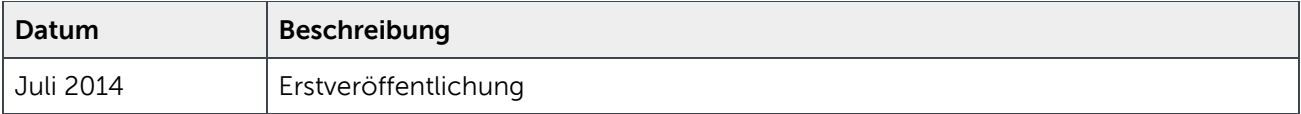

### **Dieses Dokument dient ausschließlich Informationszwecken und kann Rechtschreibfehler und technische Ungenauigkeiten enthalten. Der Inhalt wird wie geliefert ("as is") zur Verfügung gestellt, ohne ausdrückliche oder konkludente Garantien jeglicher Art.**

© 2014 Dell Inc. Alle Rechte vorbehalten. Die Reproduktion dieses Materials in jeglicher Art und Weise ist ohne die ausdrückliche schriftliche Genehmigung durch Dell Inc. strengstens untersagt. Kontaktieren Sie Dell, um weitere Informationen zu erhalten.

AUF DIE IN DIESEM DOKUMENT BESCHRIEBENEN DELL PRODUKTE ANWENDBARE GARANTIEN FINDEN SICH UNTER: [http://www.dell.com/learn/us/en/19/terms-of-sale-commercial-and-public-sector.](http://www.dell.com/learn/us/en/19/terms-of-sale-commercial-and-public-sector) Die Leistung von in diesem Dokument beschriebenen Netzwerk-Referenzarchitekturen kann je nach den unterschiedlichen Bereitstellungsbedingungen, Netzwerklasten und Ähnlichem schwanken. Zur Einfachheit für den Leser können in Referenzarchitekturen Produkte von Drittanbietern enthalten sein. Die Verwendung von Produkten von Drittanbietern stellt nicht unbedingt eine Empfehlung von Dell für die entsprechenden Produkte dar. Bitte wenden Sie sich an Ihren Dell-Vertreter, um weitere Informationen zu erhalten.

In diesem Text verwendete Marken:

Dell™, das Dell-Logo, Dell Boomi™, Dell Precision™, OptiPlex™, Latitude™, PowerEdge™, PowerVault™, PowerConnect™, OpenManage™, EqualLogic™, Compellent™, KACE™, FlexAddress™, Force10 und Vostro™ sind Marken von Dell Inc. Andere Dell Marken können ggf. in diesem Dokument verwendet werden. Cisco Nexus®, Cisco MDS®, Cisco NX-0S® und andere Cisco Catalyst® sind eingetragene Marken von Cisco System Inc. EMC VNX® und EMC Unisphere® sind eingetragene Marken von EMC Corporation. Intel®, Pentium®, Xeon®, Core® und Celeron® sind eingetragene Marken der Intel Corporation in den USA und anderen Ländern. AMD® ist eine eingetragene Marke und AMD Opteron™, AMD Phenom™ und AMD Sempron™ sind Marken von Advanced Micro Devices, Inc. Microsoft®, Windows®, Windows Server®, Internet Explorer®, MS-DOS®, Windows Vista®, Active Directory® und Hyper-V® sind entweder Marken oder eingetragene Marken von Microsoft Corporation in den Vereinigten Staaten und/oder anderen Ländern. Red Hat® und Red Hat® Enterprise Linux® sind eingetragene Marken von Red Hat, Inc. in den USA und/oder anderen Ländern. Novell® and SUSE® sind eingetragene Marken von Novell Inc. in den USA und anderen Ländern. Oracle® ist eine eingetragene Marke von Oracle Corporation und/oder seinen Tochtergesellschaften. Citrix®, Xen®, XenServer® und XenMotion® sind eingetragene Marken oder Marken von Citrix Systems, Inc. in den USA und/oder anderen Ländern. VMware®, Virtual SMP®, vMotion®, vCenter® und vSphere® sind eingetragene Marken oder Marken von VMWare, Inc. in den USA oder anderen Ländern. IBM® ist eine eingetragene Marke der International Business Machines Corporation. Broadcom® und NetXtreme® sind eingetragene Marken von Broadcom Corporation. QLogic ist eine eingetragene Marke von QLogic Corporation. Andere Marken und Handelsnamen werden in diesem Dokument unter Umständen zur Bezugnahme auf die juristischen Personen, die die Marken und/oder Namen beanspruchen, oder deren Produkte verwendet und sind Eigentum der jeweiligen Inhaber. Dell lehnt jegliche Eigentumsansprüche in Bezug auf Marken und Markennamen ab, die nicht die eigenen sind.

# Inhaltsverzeichnis

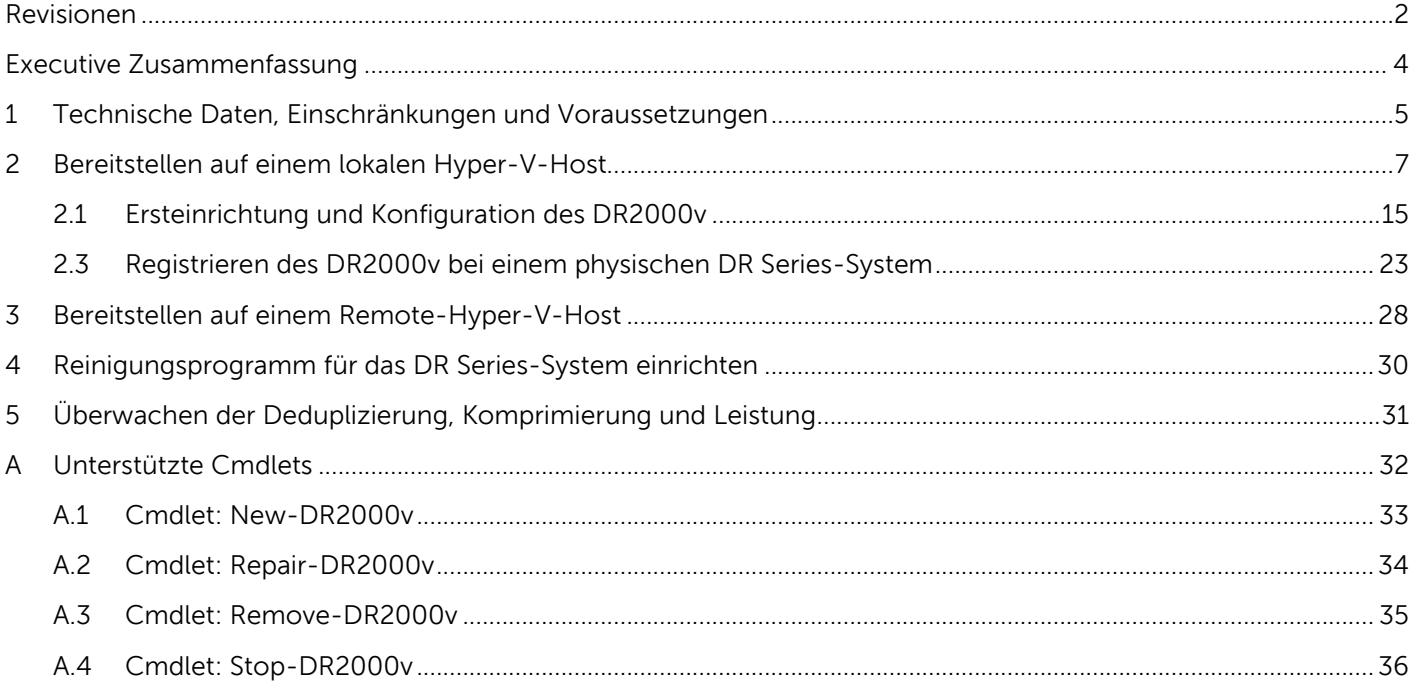

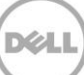

### <span id="page-3-0"></span>Executive Zusammenfassung

Dieses Dokument enthält Informationen zur Bereitstellung des Dell DR2000v, eines virtuellen DR Series-Systems, auf Microsoft Hyper-V 2012 und Hyper-V 2012 R2. Dieses Dokument stellt eine Kurzanleitung dar und enthält nicht alle bewährten Vorgehensweisen für die Bereitstellung des DR Series-Systems.

Whitepapapers zu bewährten Vorgehensweisen für Datenverwaltungsanwendungen finden Sie unter: <http://www.dell.com/support/home/us/en/04/product-support/product/powervault-dr2000v>

**HINWEIS:** Das für dieses Dokument verwendete DR Series-System und die Screenshots können je nach Version des verwendeten DR Series-Systems abweichen.

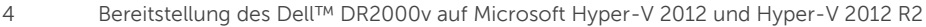

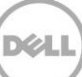

## <span id="page-4-0"></span>1 Technische Daten, Einschränkungen und Voraussetzungen

Die folgende Liste enthält bestimmte Einschränkungen und Voraussetzungen für das Dell DR2000v.

Weitere Informationen zu den unterstützten Hyper-V-Versionen, der virtuellen Umgebungsanforderungen sowie andere Informationen finden Sie im Dell DR Series System Interoperability Guide (Handbuch für die Interoperabilität für das Dell DR Series-System).

- Die aktuelle DR2000v-Version fungiert als eine über eine globale Ansicht verwaltete Einheit, die von dem physischen DR Series-System verwaltet wird, bei dem sie registriert ist.
- Sie sollten die MTU-Einstellung für das DR2000v nicht ändern, sondern auf der Standardeinstellung von 1500 belassen.
- Im DR-GUI-Auslastungsmenü werden nur Statistiken zum DR2000v angezeigt; über dieses Menü sind keine zugrundeliegenden Informationen zur hostenden Hyper-V-Plattform verfügbar.
- DR-Warnungen und -Ereignisse betreffen nur das DR2000v; es werden keine Warnungen/Ereignisse zur zugrundeliegenden hostenden Hyper-V-Plattform abgewickelt.
- Der Funktionszustand der Hardware wird auf dem DR2000v nicht angezeigt, da dieses über die Hosting-Plattform verwaltet wird.
- Das DR2000v-System kann nicht als Replikationsziel eines anderen DR2000v verwendet werden, es kann jedoch als Replikationsziel eines physischen DR Series-Systems dienen.
- Die Leistung beim Sichern/Wiederherstellen hängt von der Leistung Ihrer zugrundeliegenden Hypervisor-Hardware ab.
- Da es sich um ein Backup-Speichergerät handelt, wird dringend empfohlen, dass Sie Prüfpunkte (Snapshots) von diesem virtuellen Computer über Hyper-V nicht aktivieren, da dies interne Dateninkonsistenzen verursachen könnte, wenn das DR2000v aus einem Snapshot wiederhergestellt ist.

#### **Hyper-V-Voraussetzungen**

- Windows.NET Framework 4.5 oder höher muss auf dem Hyper-V-Host installiert sein: http://www.microsoft.com/en-us/download/details.aspx?id=30653
- Windows PowerShell 4.0 oder höher muss auf dem Hyper-V-Host installiert sein: http://www.microsoft.com/en-us/download/details.aspx?id=40855
- Zur Bereitstellung des DR2000v müssen Sie über Administrator-Benutzerrechte verfügen.

#### **Lizenzierung**

- Das DR2000v-System benötigt entweder eine installierte Testlizenz oder es muss eine unbefristete Lizenz auf einem physischen DR Series-Systems installiert sein, mit dem eine Authentifizierung durchgeführt wird.
- Auf dem physischen DR Series-System, bei dem sich das DR2000v registriert, muss die DR Series-Software der Version 3.1 (oder höher) ausgeführt werden, um als Lizenzserver für das DR2000v dienen zu können.

### **CLI-Befehle**

Neben den CLI-Befehlen für virtuelle Computer, die im DR Series Command Line Reference Guide (Referenzhandbuch für die Befehlszeilenschnittstelle der DR Series) dokumentiert sind, gibt es drei weitere Befehle, die nur auf dem DR2000v ausgeführt werden können. Diese Befehle und damit verbundene Verwendung sind nachfolgend aufgeführt:

### **virtual\_machine --update [--host <ip address | hostname>]**

```
 [--name <admin name>]
[--email <e-mail address (e.g., name@company.com)>]
 [--company <text>]
 [--comments <text>]
```

```
virtual_machine --register --host <ip address | hostname>
```

```
[--name <admin name>]
[--email <e-mail address (e.g., name@company.com)>]
[--company <text>]
[--comments <text>]
```
**virtual\_machine --unregister [--force]**

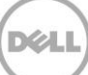

## <span id="page-6-0"></span>2 Bereitstellen auf einem lokalen Hyper-V-Host

Die folgenden Schritte beschreiben die Bereitstellung des DR2000v auf einem lokalen Hyper-V-Host.

1. Erwerben Sie das Installationspaket DR2000v und speichern Sie es auf dem Hyper-V-Host oder einem anderen Gerät mit Zugriff von Ihrem Netzwerk. Dieses Paket liegt im **komprimierten ZIP-**Format vor.

Sie müssen zudem eine DR2000v-Lizenz erwerben. Eine unbefristete Lizenz muss auf einem physischen DR Series-System installiert sein. Nachdem das virtuelle System erfolgreich bereitgestellt und zum ersten Mal gestartet wurde, muss es sich bei diesem physischen DR Series-System registrieren.

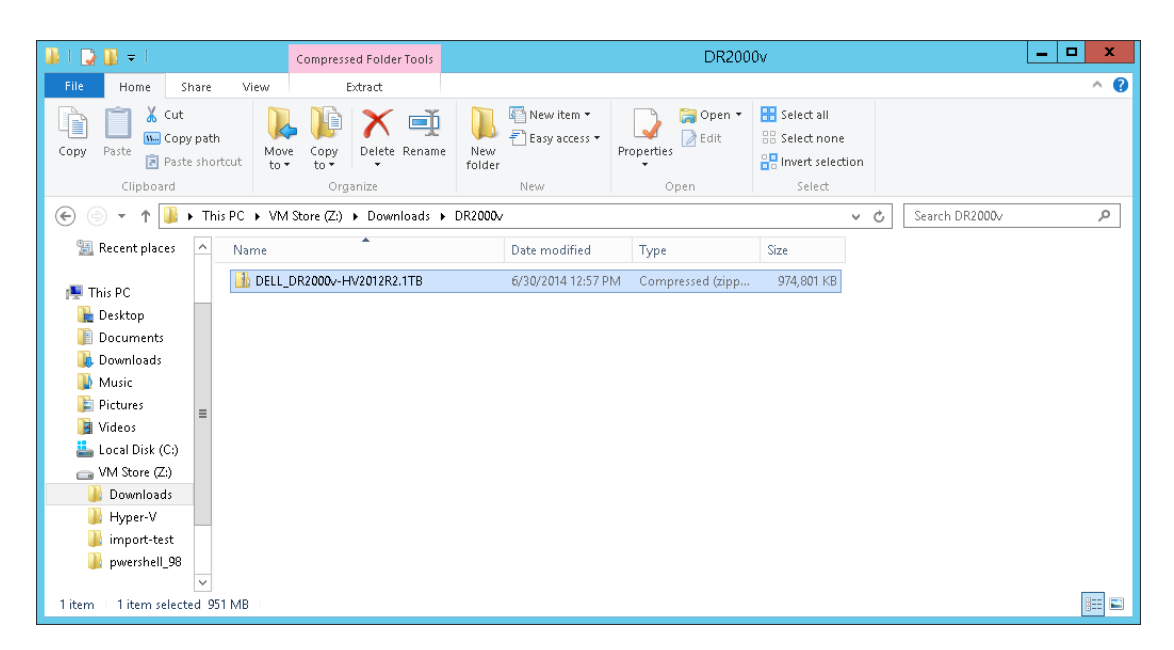

2. Für eine permanente Lizenz müssen Sie auf dem physischen DR Series-System die Lizenz installieren, unter der das DR2000v registriert wird. Klicken Sie in der GUI des physischen DR Series-Systems unter **Support > Lizenz** auf **Datei auswählen**, um nach der Lizenzdatei zu suchen, und klicken Sie dann auf **Lizenz installieren**.

Nachdem Sie die Lizenzdatei ausgewählt haben, wird die Lizenzseite angezeigt, auf der der Speicherort der Lizenzdatei und Informationen zur registrierten Lizenz angezeigt werden.

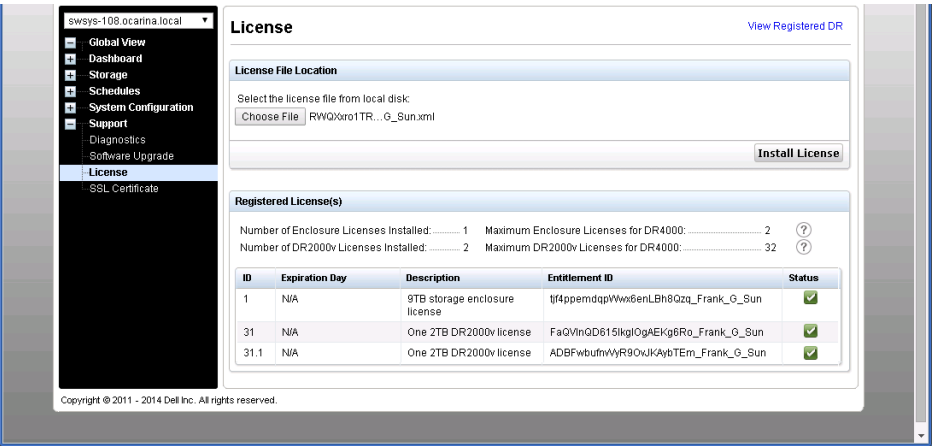

Nachdem Sie auf **Lizenz installieren** geklickt haben und die Lizenz erfolgreich installiert wurde, wird die Lizenzseite mit einer Benachrichtigung über den Erfolg sowie die Informationen zur registrierten Lizenz angezeigt.

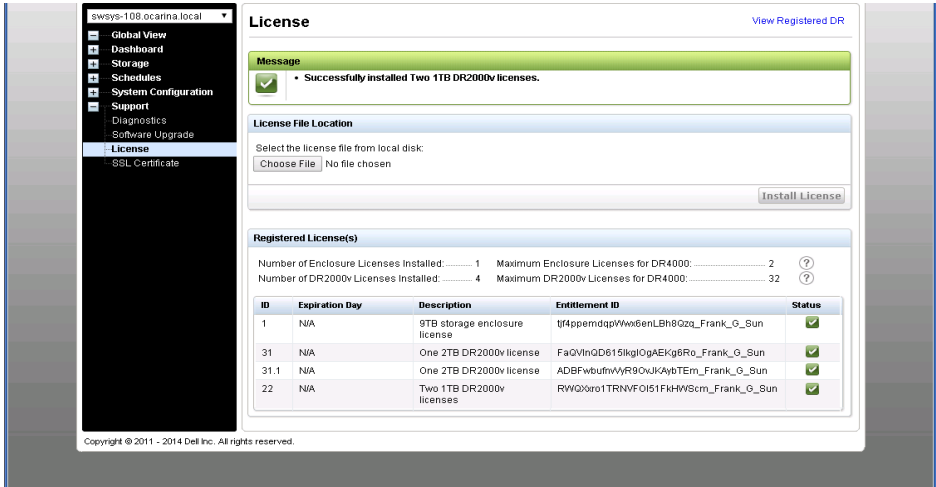

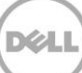

3. Extrahieren Sie das DR2000v-Installationspaket (ZIP-Datei) für Ihre spezifische Hyper-V-Plattform.

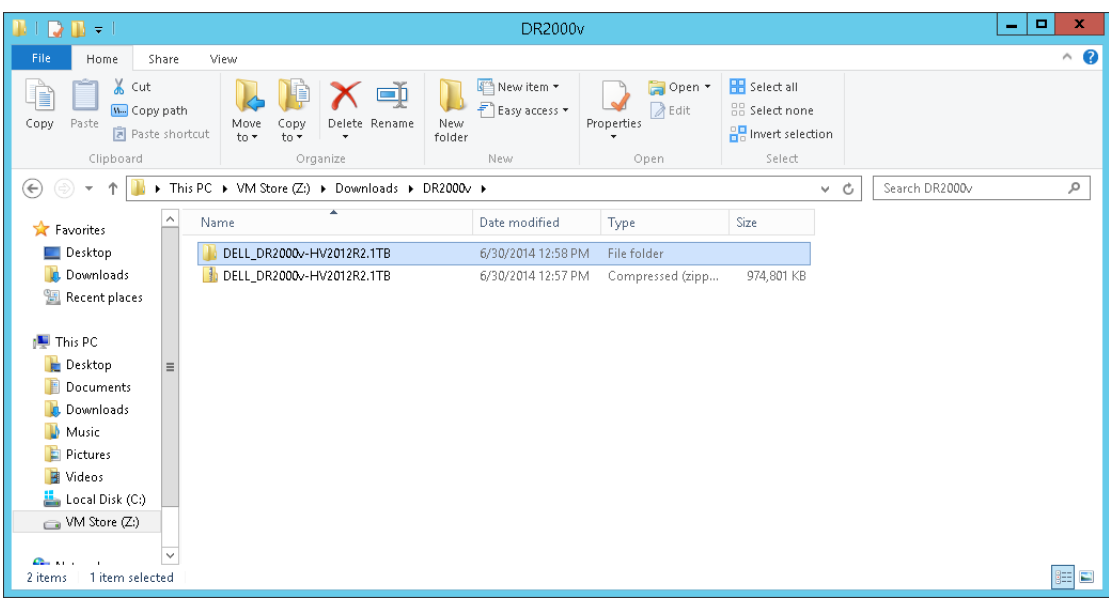

4. Wechseln Sie zu dem nicht komprimierten Ordner, klicken Sie mit der rechten Maustaste auf den Stapel-Skript **DELL-DR2000v.bat**, und wählen Sie **Als Administrator ausführen** aus.

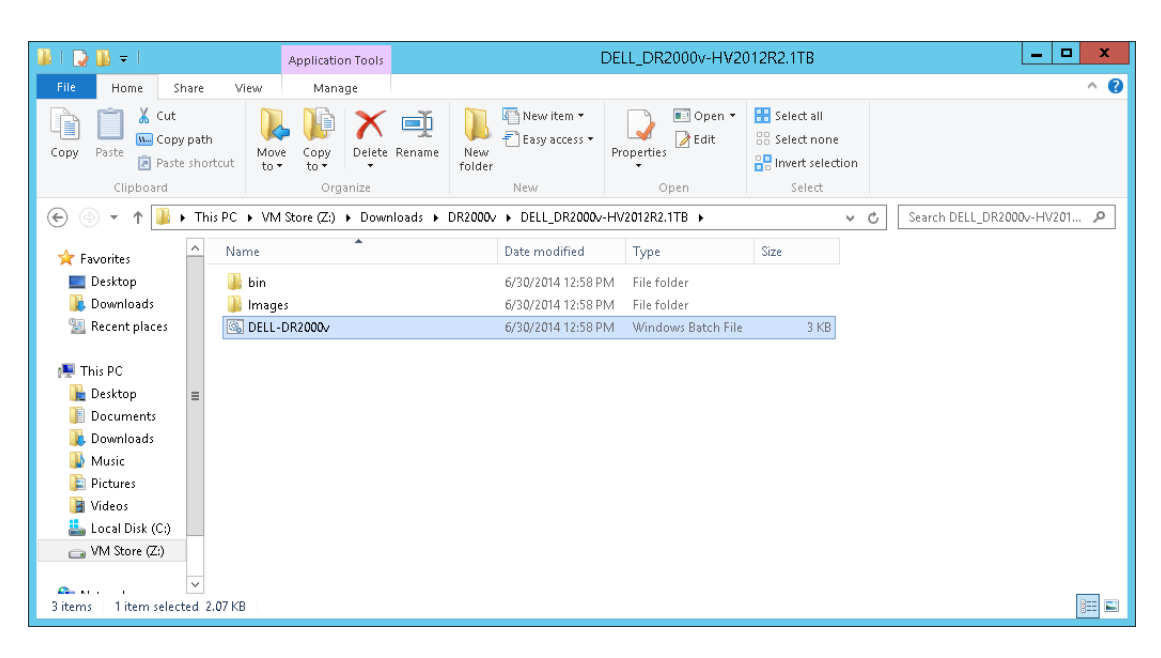

 $\sim$ 

5. Um eine neue DR2000v-Instanz auf einem lokalen Hyper-V-Host einzurichten, geben Sie im Fenster cmd "1" ein und drücken Sie die <**Eingabetaste**>.

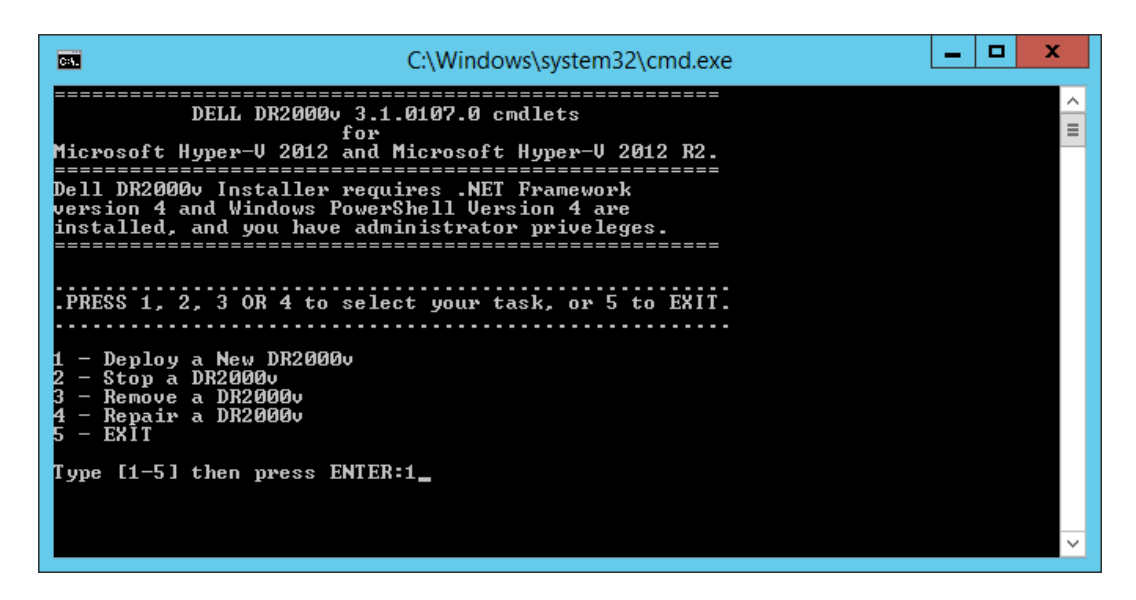

Ein Windows PowerShell-Fenster wird angezeigt, in dem Sie aufgefordert werden, den Namen des virtuellen Computers einzugeben.

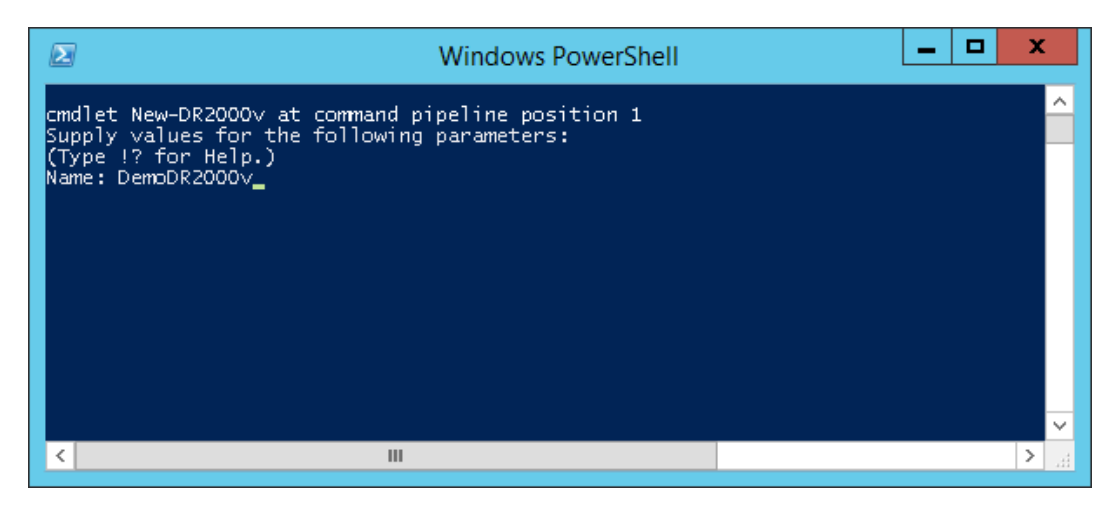

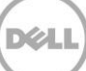

6. Geben Sie den DR2000v-Maschinennamen ein und drücken Sie die <**Eingabetaste**>.

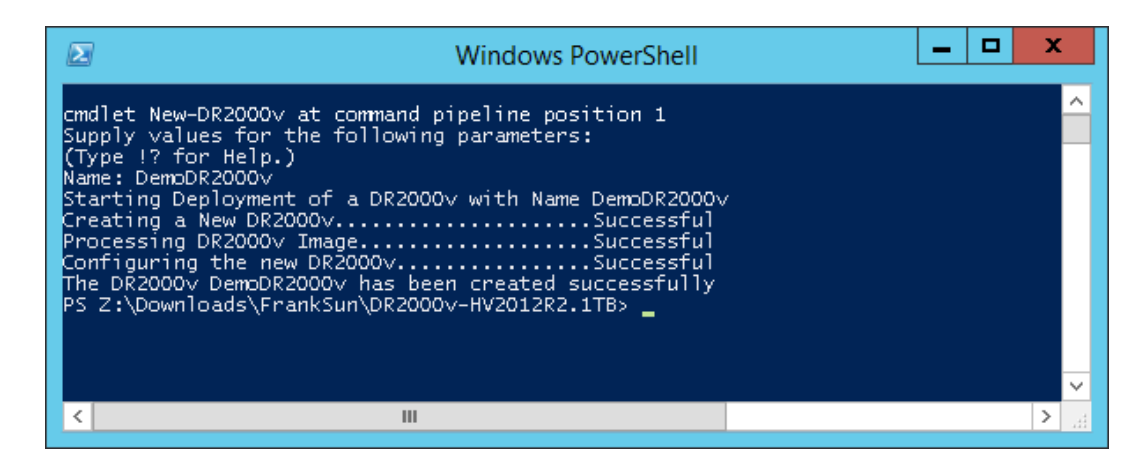

7. Beenden Sie das PowerShell-Fenster. Die DR2000v VM wird im Hyper-V Manager erstellt.

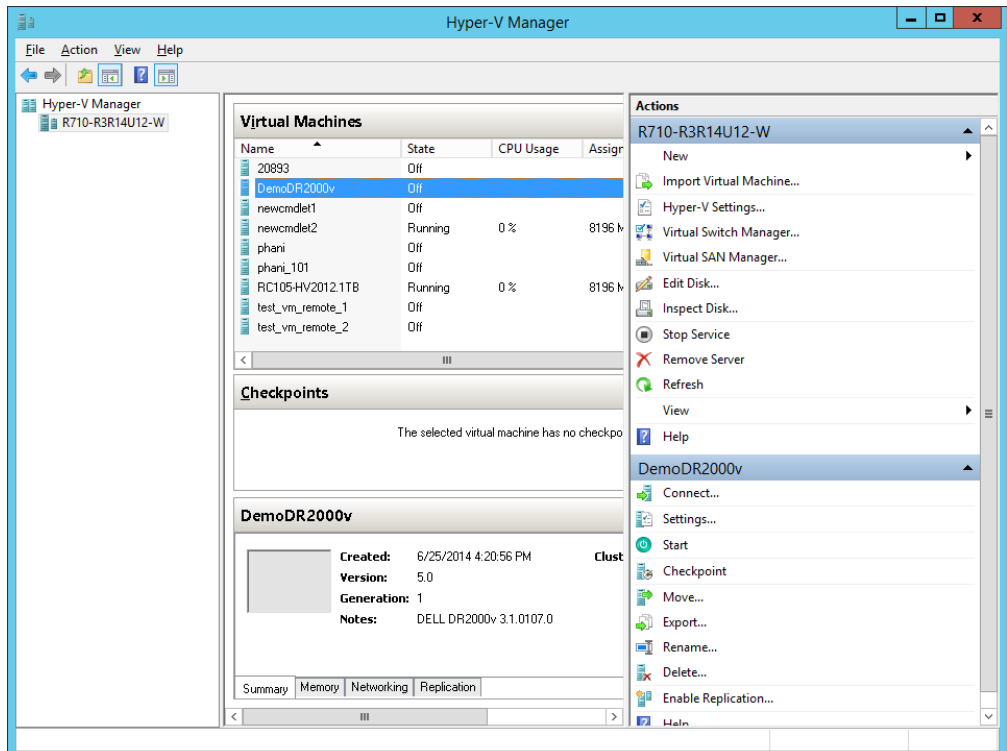

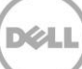

8. Wählen Sie im Bedienfeld "Aktionen" die DR2000v VM aus und klicken Sie dann auf **Einstellungen**. Das Dialogfeld **Einstellungen für [VM\_Name] auf [Host]** wird angezeigt. Weisen Sie dem bestimmten virtuellen Switch DR2000v **NIC0** und **NIC1** zu und klicken Sie auf **Anwenden**.

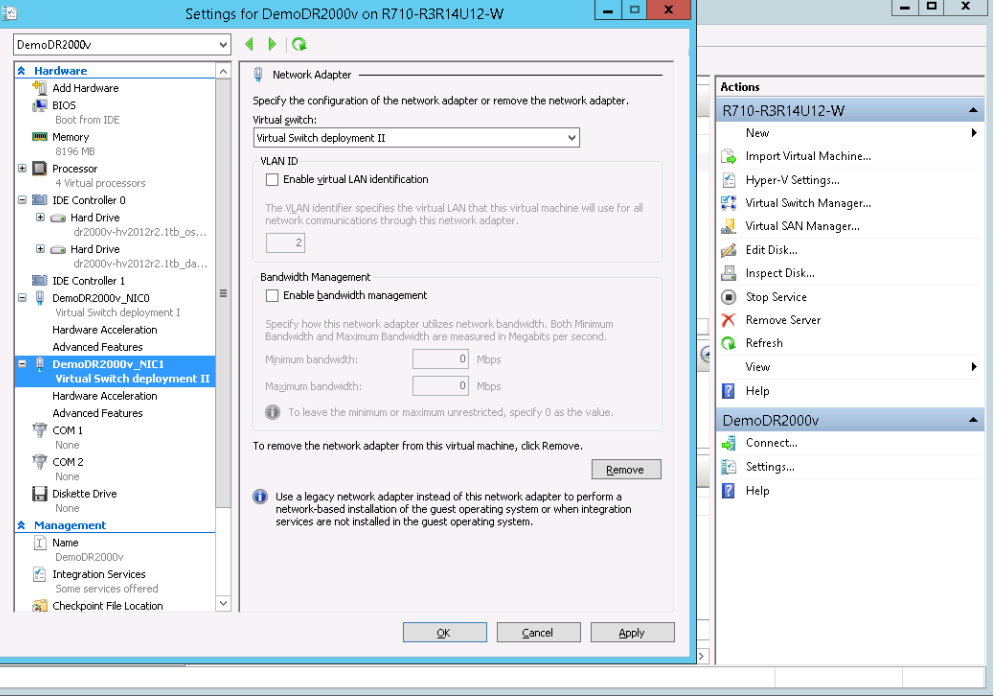

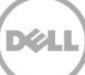

9. Wählen Sie die DR2000v-VM aus, und wählen Sie im Menü **Aktion** die Option **Start** aus. (Oder klicken Sie mit der rechten Maustaste auf die ausgewählte virtuelle Maschine und wählen Sie **Start** aus.)

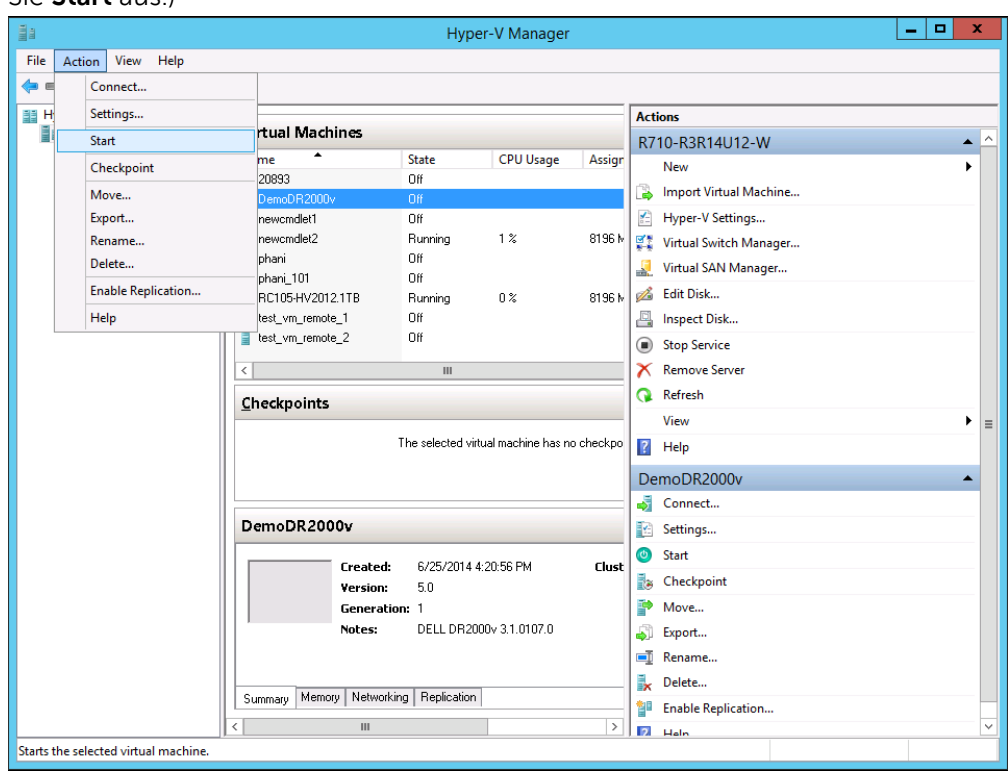

10. Wählen Sie im Menü **Aktion** die Option **Verbinden** aus. (Oder klicken Sie mit der rechten Maustaste auf die virtuelle Maschine und wählen Sie **Verbinden** aus.) Ein Konsolenfenster wird geöffnet. Durch den virtuellen Computer werden alle Module sebstextrachiert und automatisch installiert. Dieser Vorgang kann bis zu 45 Minuten dauern, und das System wird mehrmals automatisch neu gestartet.

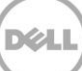

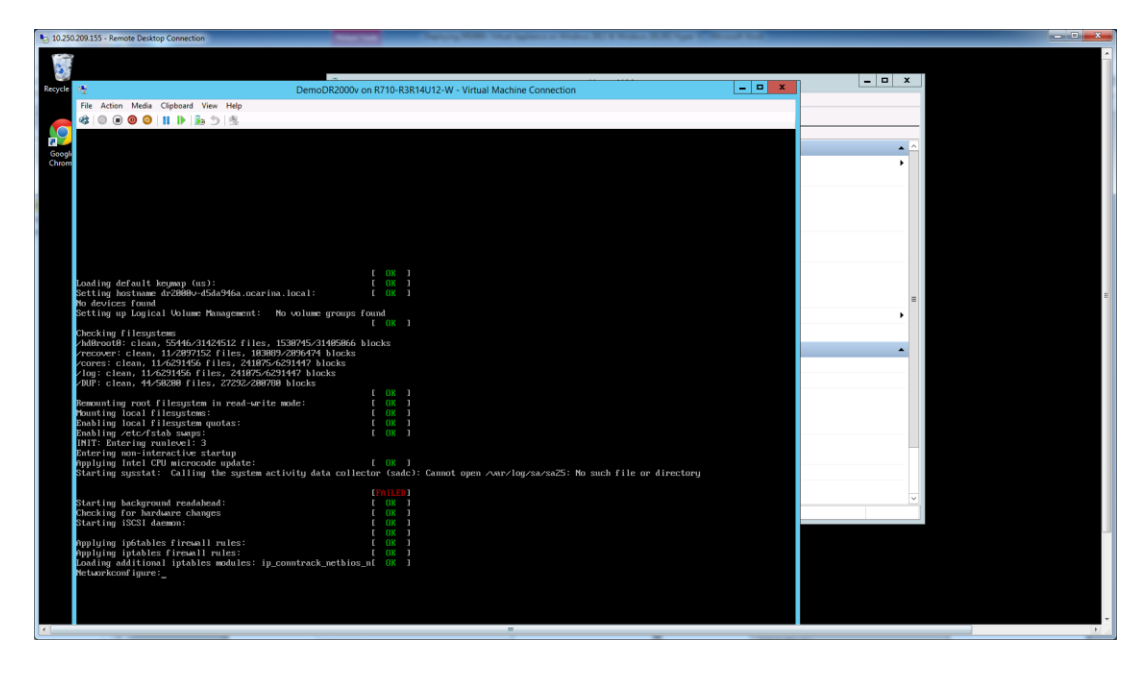

Eine Anzahl von FEHLGESCHLAGEN Meldungen werden ggf. auf dem Bildschirm angezeigt. Das ist normal und zu erwarten, da der virtuelle Computer standardmäßig nach DHCP-Servern zum automatischen Beziehen der IP-Adresse sucht.

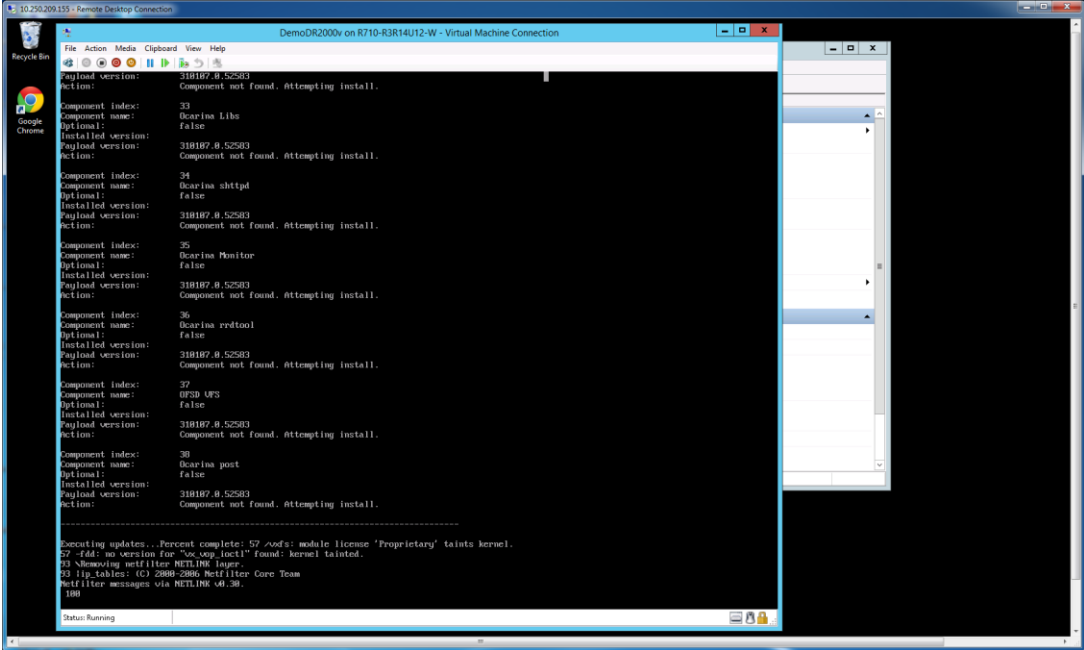

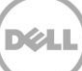

### <span id="page-14-0"></span>2.1 Ersteinrichtung und Konfiguration des DR2000v

11. Nachdem die Installation abgeschlossen ist, melden Sie sich unter Verwendung der folgenden Anmeldeinformationen bei dem viertuellen DR2000v-Computer an: Benutzer: **administrator**, Kennwort: **St0r@ge!**

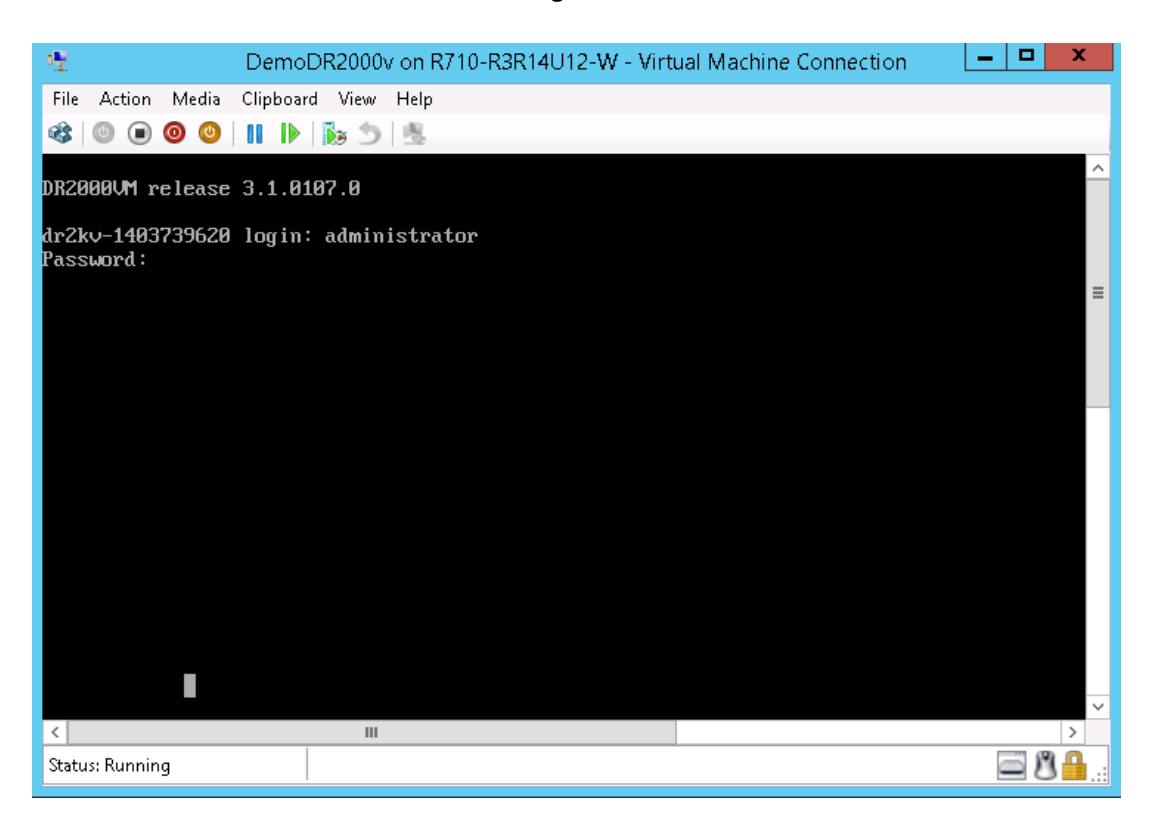

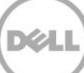

12. Um mit dem Initial System Configuration Wizard (Assistent für die anfängliche Systemkonfiguration) fortzufahren, geben Sie **yes** (ja) ein.

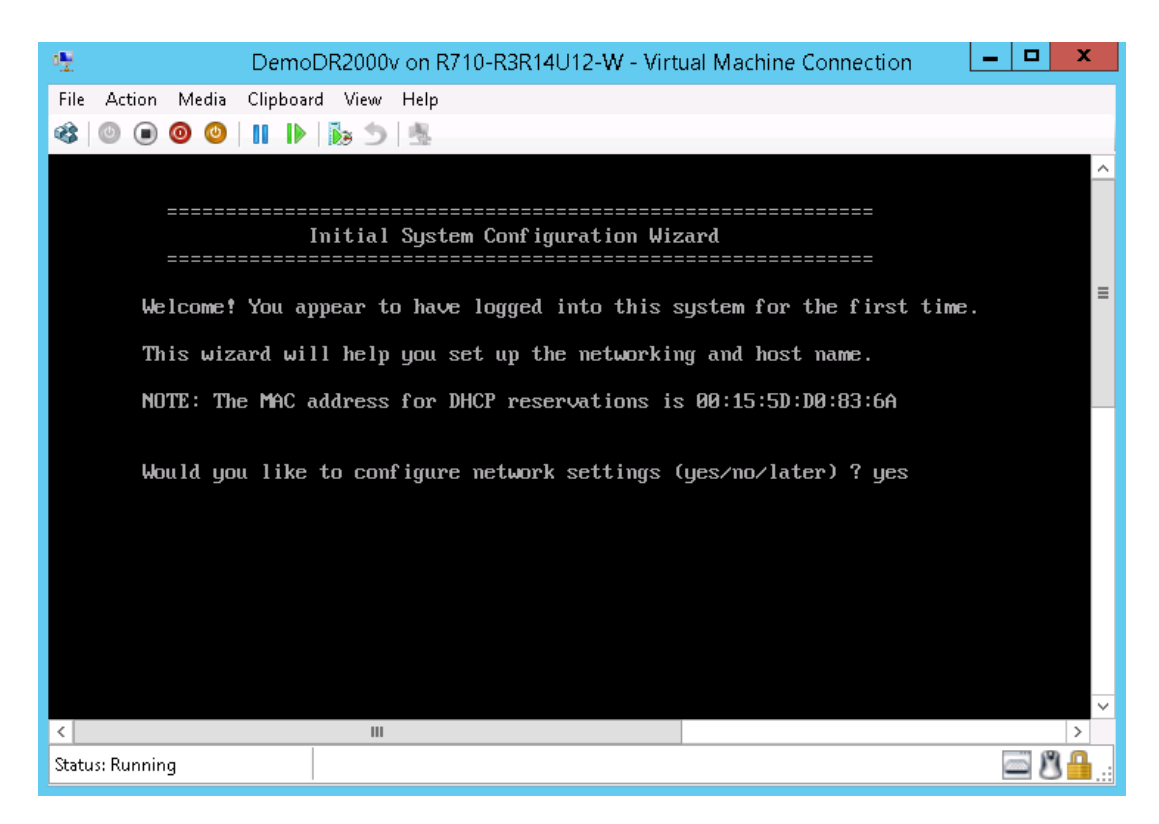

13. Folgen Sie den Eingabeaufforderungen zum Konfigurieren aller erforderlichen Einträge und bestätigen Sie die Einstellungen für die Konfiguration. Wenn die statische Konfiguration verwendet wird, müssen alle Einträge manuell eingegeben werden.

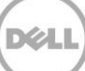

Verwendung von **DHCP**:

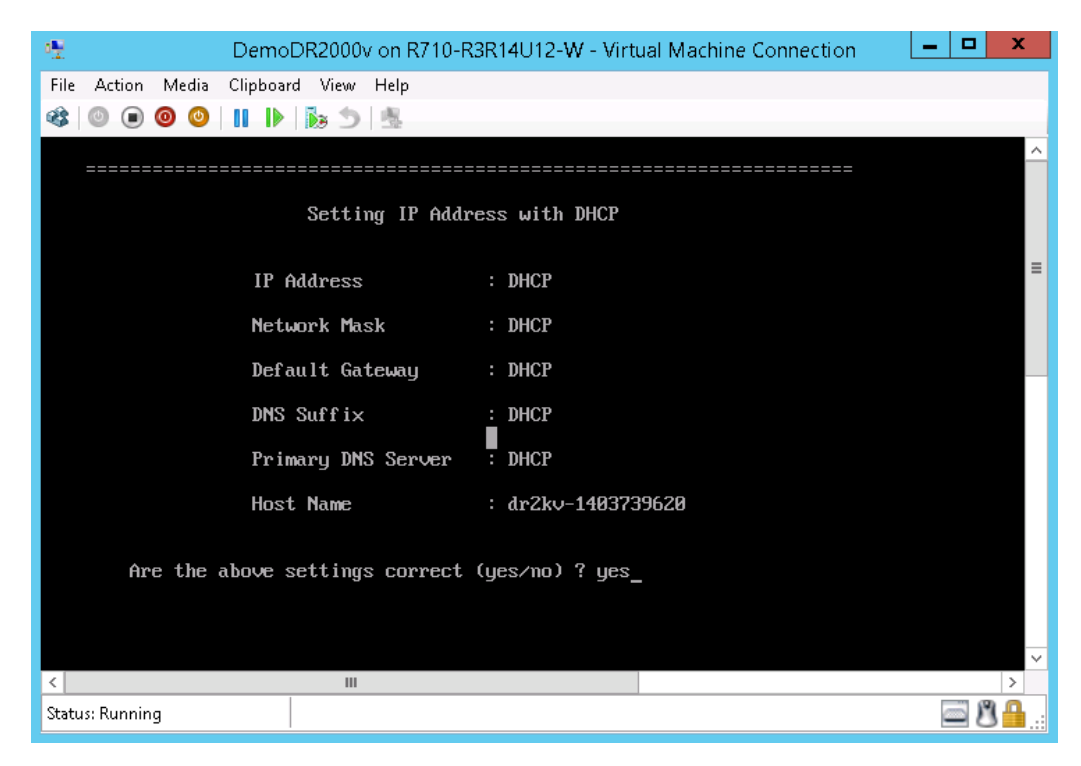

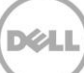

Verwendung einer **statischen IP-Adresse**:

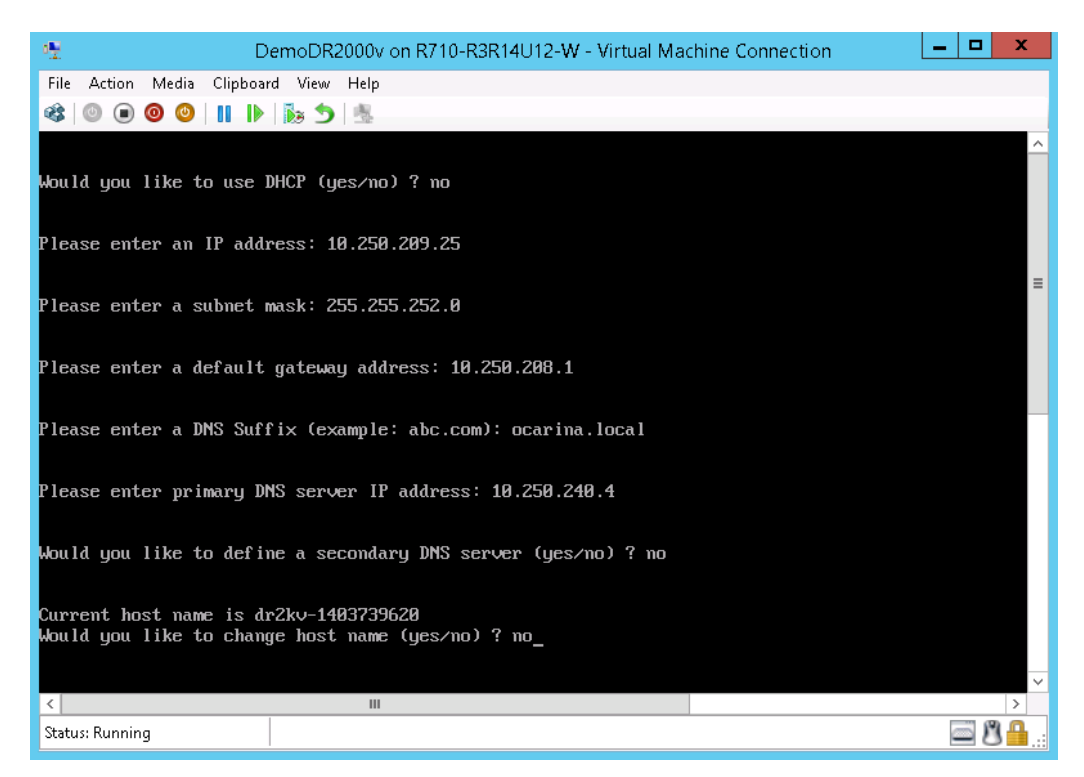

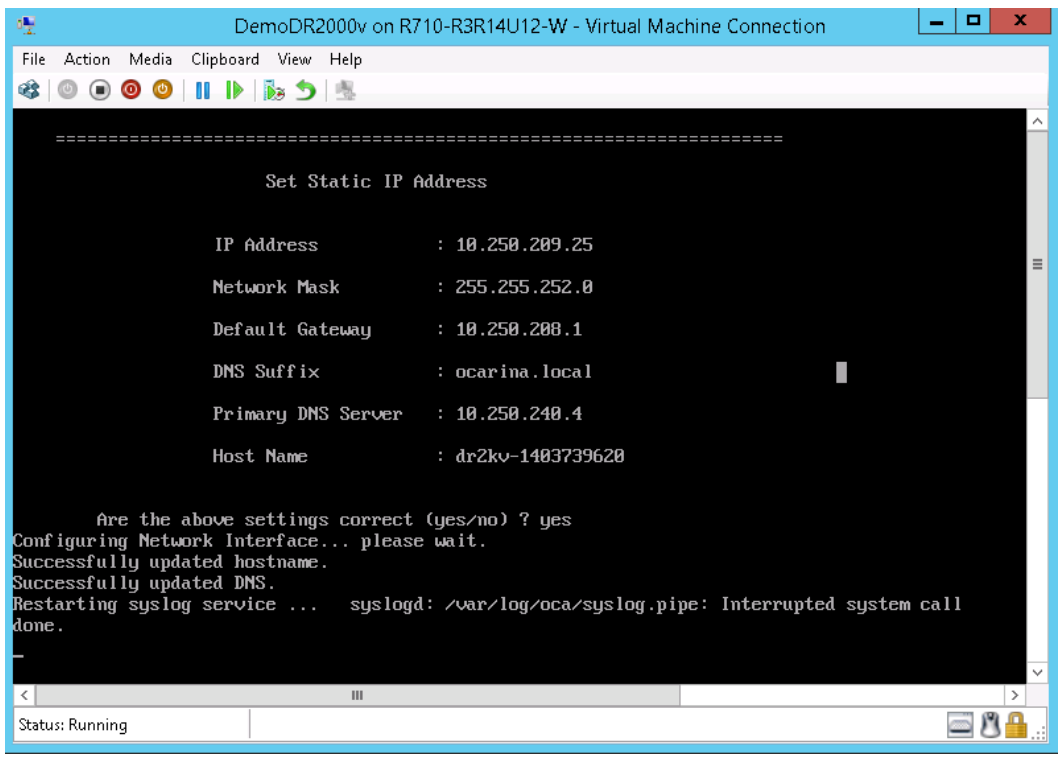

 $\frac{1}{2}$ 

Der virtuelle Computer wird durch die Anfangskonfiguration ausgeführt. Dies kann bis zu 10 Minuten dauern, einschließlich des Vorgangs zur Registrierung bei einem physischen DR Series-System, von dem er verwaltet wird. Dies umfasst auch eine optionale DR2000v-Registrierung bei Dell. Dieser Prozess wird in den folgenden Screenshots gezeigt.

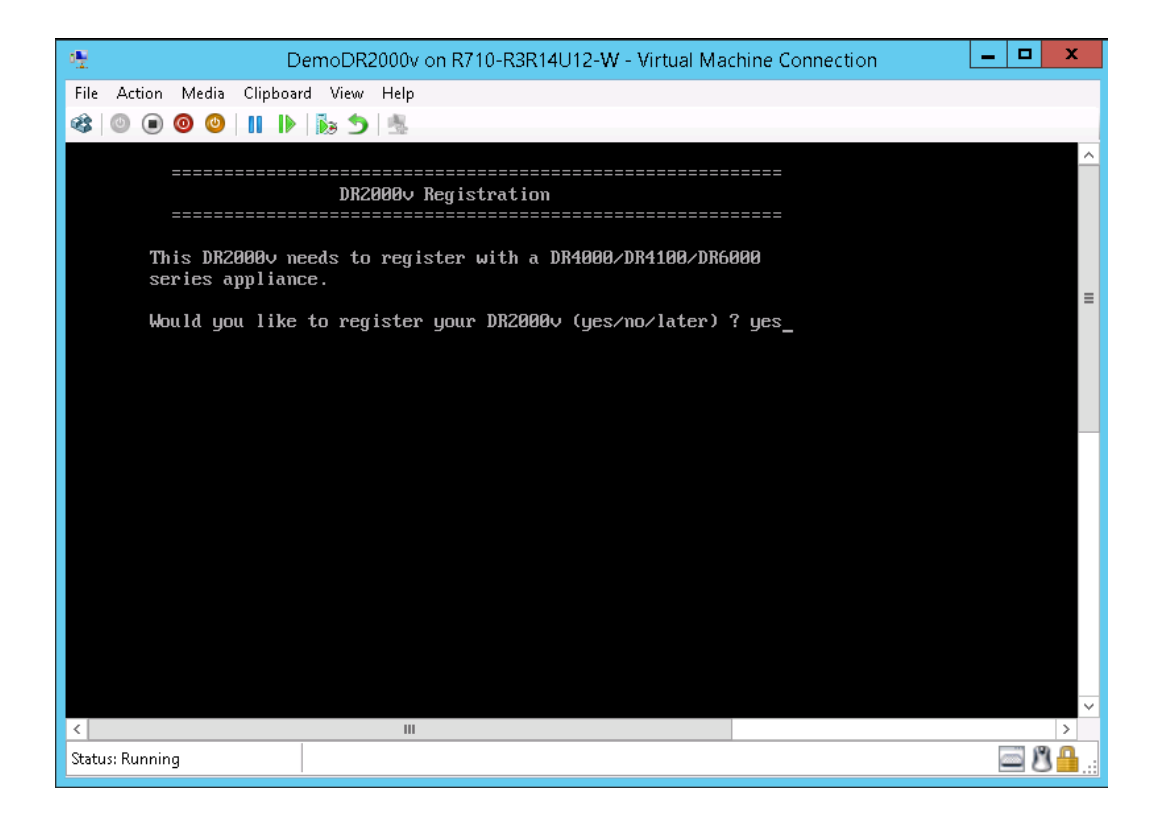

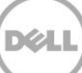

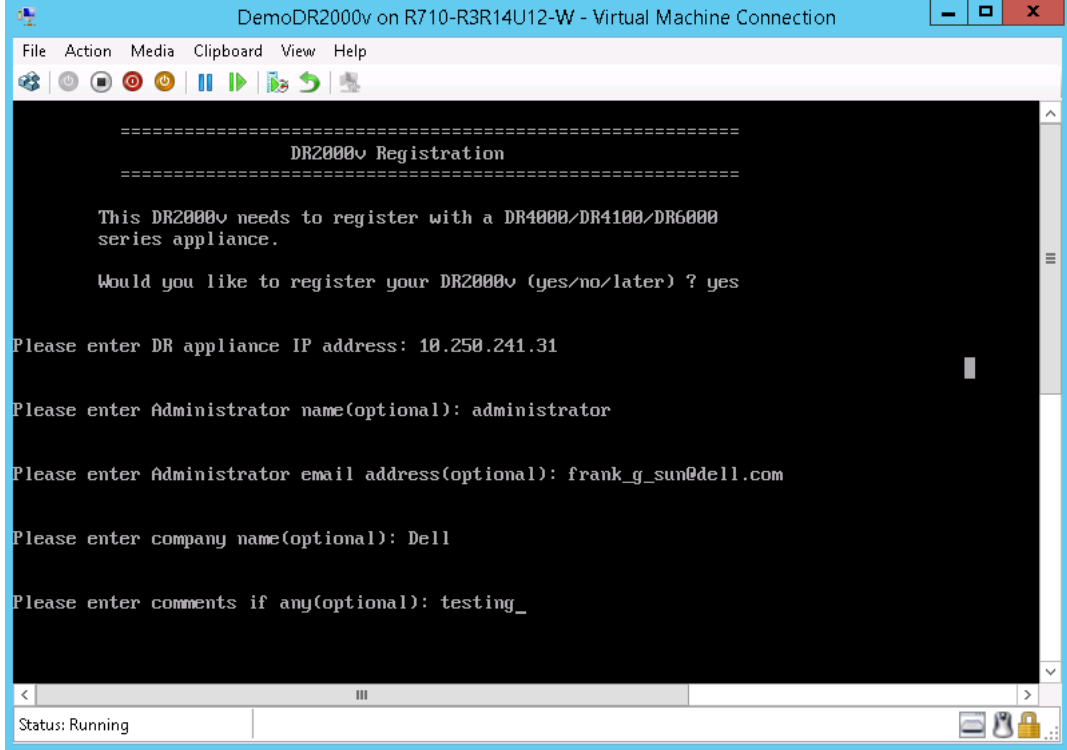

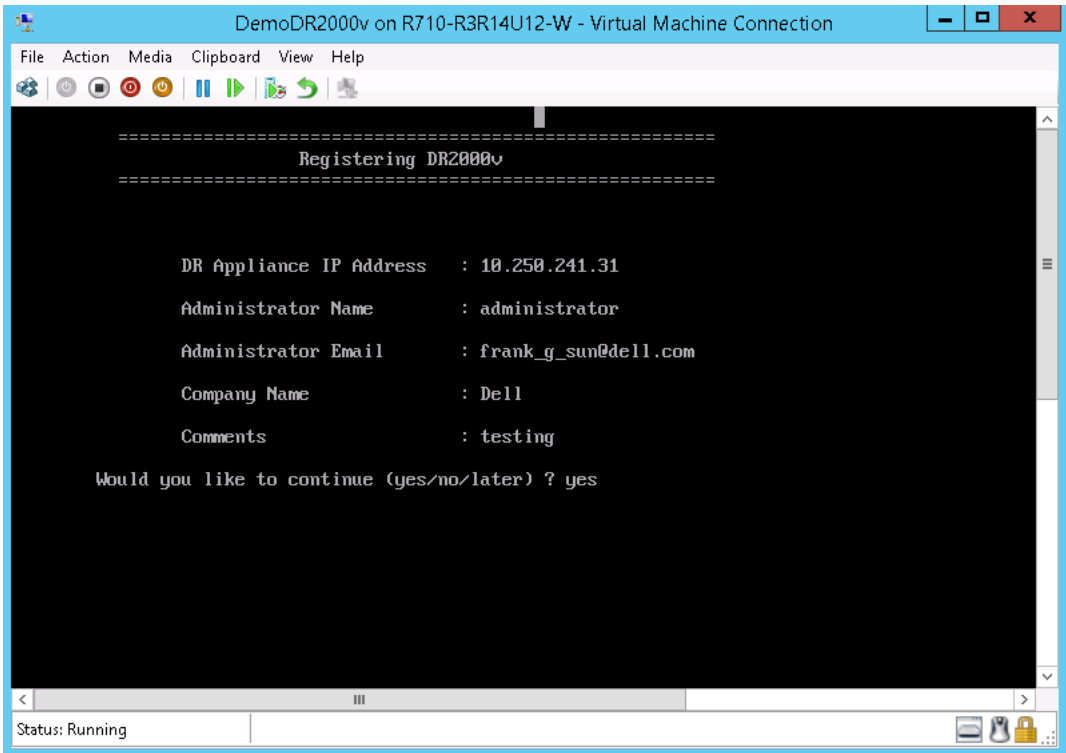

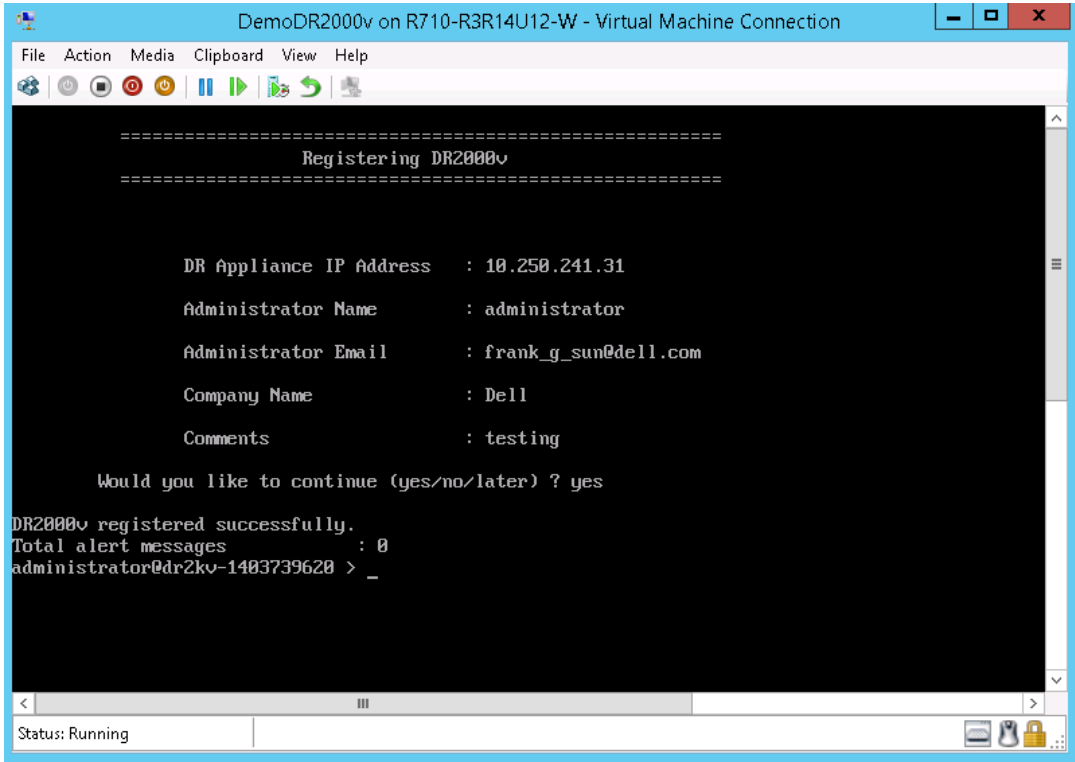

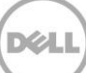

14. Wenn Sie die IP-Adresse des virtuellen Systems nicht kennen, führen Sie diesen Befehl aus: **network --show | more**, und notieren Sie sich dann die IP-Adresse für bond0. Im folgenden Beispiel ist dies 10.250.209.25.

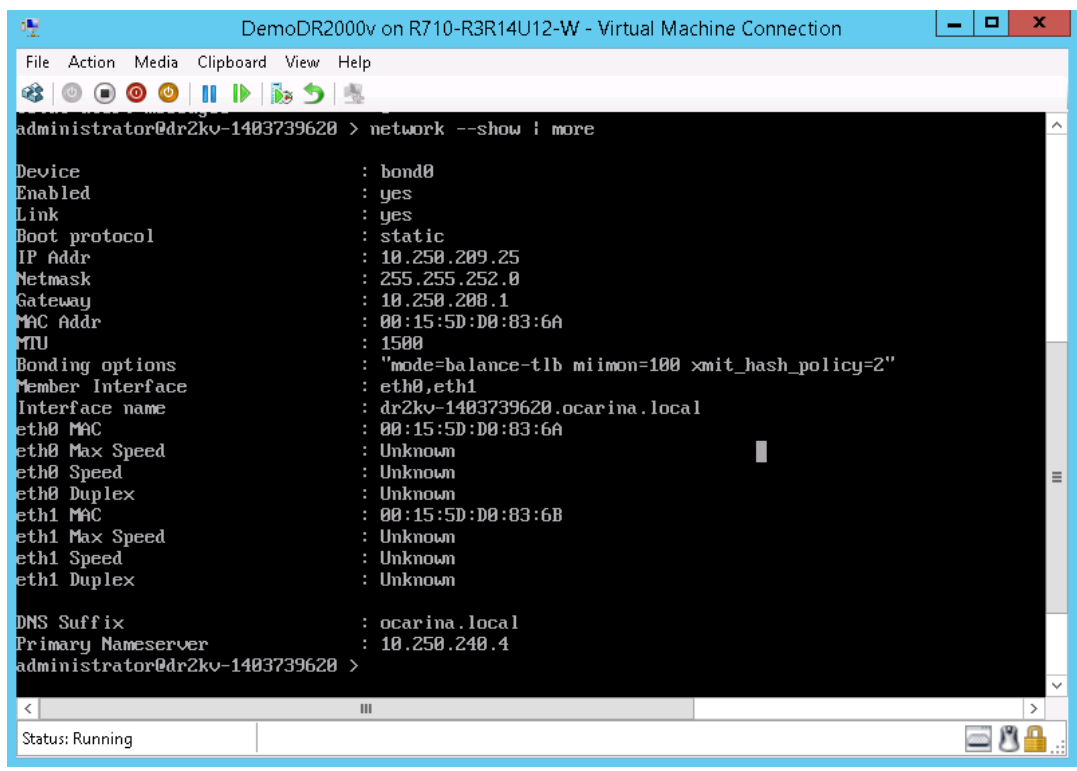

15. Mithilfe dieser bond0 IP-Adresse greifen Sie unter Verwendung der folgenden Anmeldeinformationen auf die DR2000v-GUI zu: **administrator/St0r@ge!**

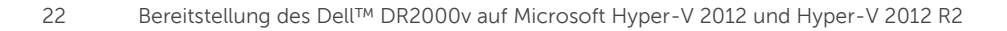

### <span id="page-22-0"></span>2.3 Registrieren des DR2000v bei einem physischen DR Series-System

16. Geben Sie auf der Seite **Kundenregistrierung und Benachrichtigung** Ihre Registrierungsangaben ein und klicken Sie auf **Bestätigen**. Dieser Schritt wird für alle installierten DR Series-Systeme empfohlen.

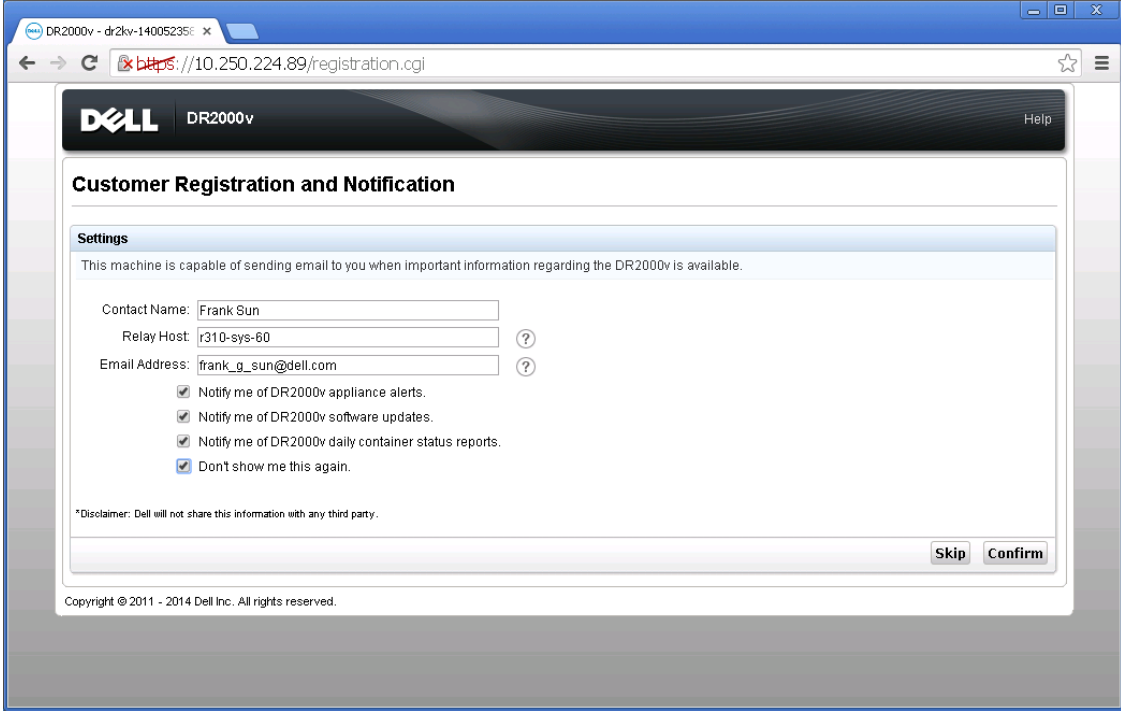

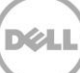

Nachdem die Lizenz erfolgreich installiert wurde, wird die Seite **Anfängliche Softwareaktualisierung** angezeigt, in der Sie überprüfen können, ob die aktuellsten verfügbaren Software-Aktualisierungen vorhanden sind.

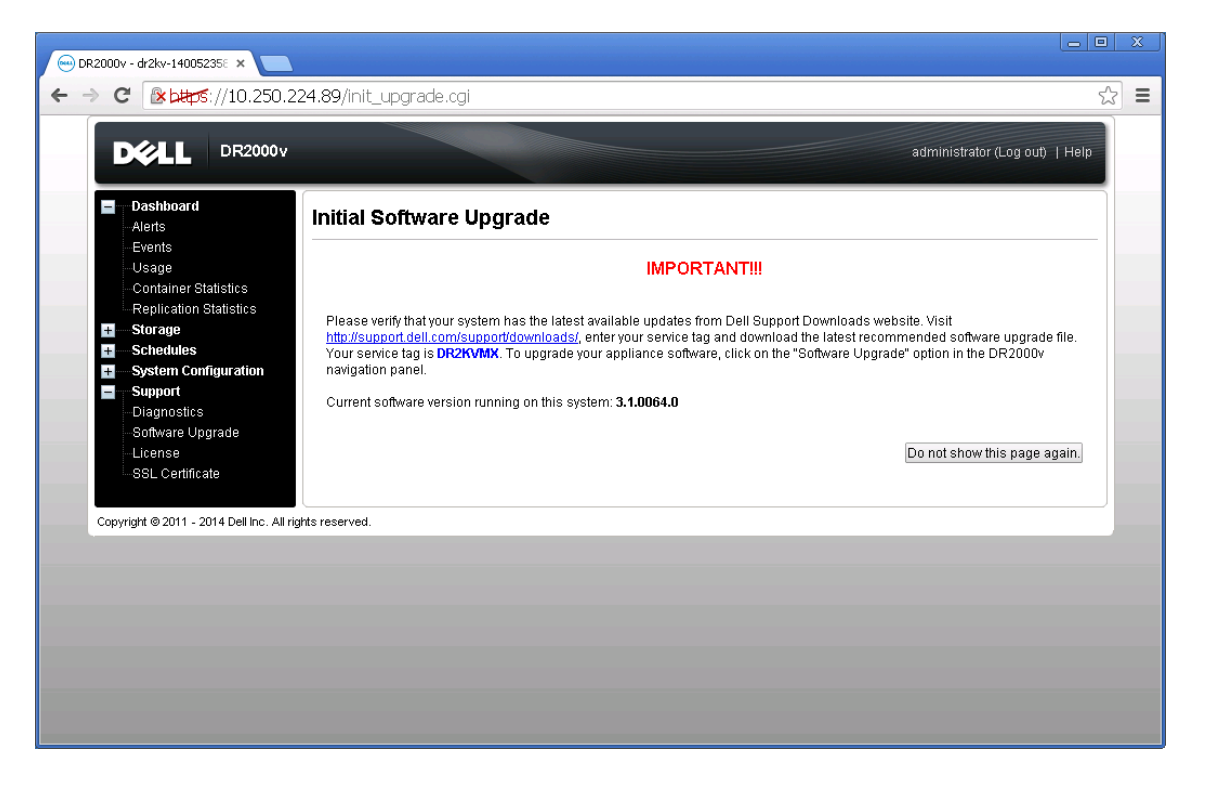

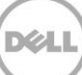

17. Um ein physisches DR Series-System zu registrieren, rufen Sie die DR2000v-GUI auf. Klicken Sie auf der Seite **Lizenz** auf **Registrieren**, und geben Sie dann die Einzelheiten für das physische DR Series-System ein.

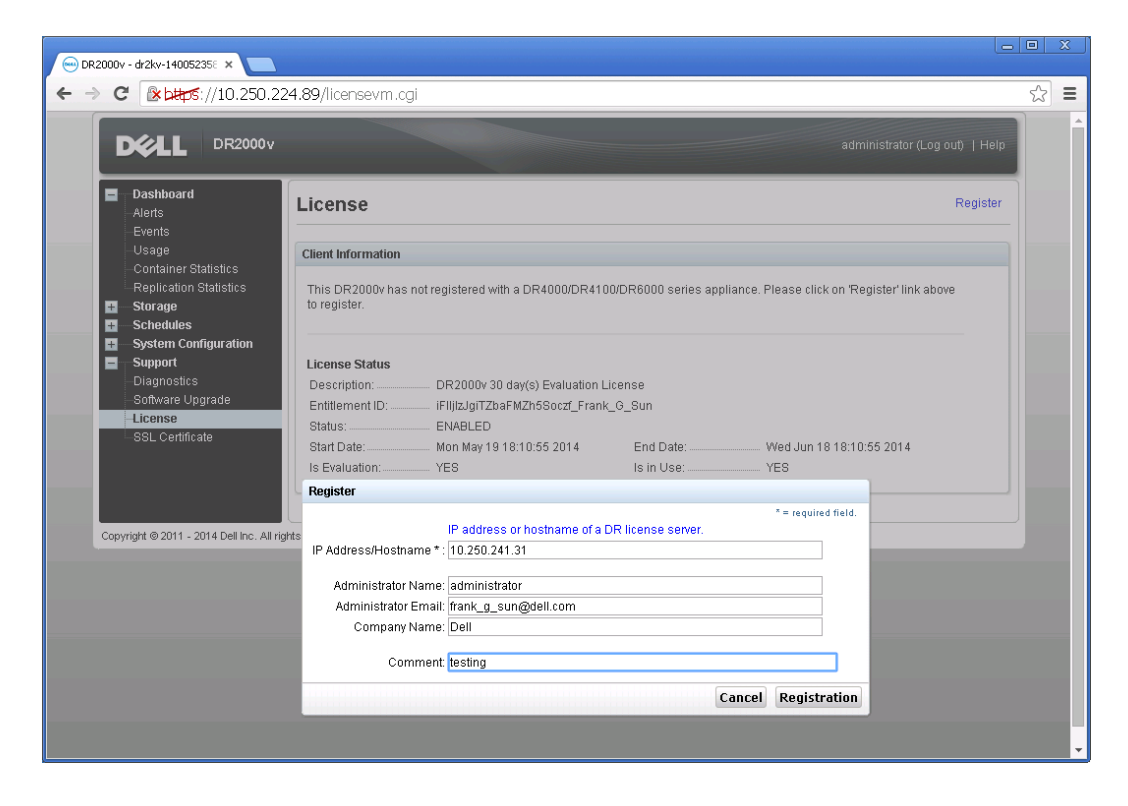

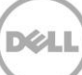

18. Wenn die Registrierung erfolgreich ist, erscheint das registrierte DR2000v unter **Speicher > Clients > DR2000v** auf der Benutzeroberfläche, wie im folgenden Beispiel gezeigt.

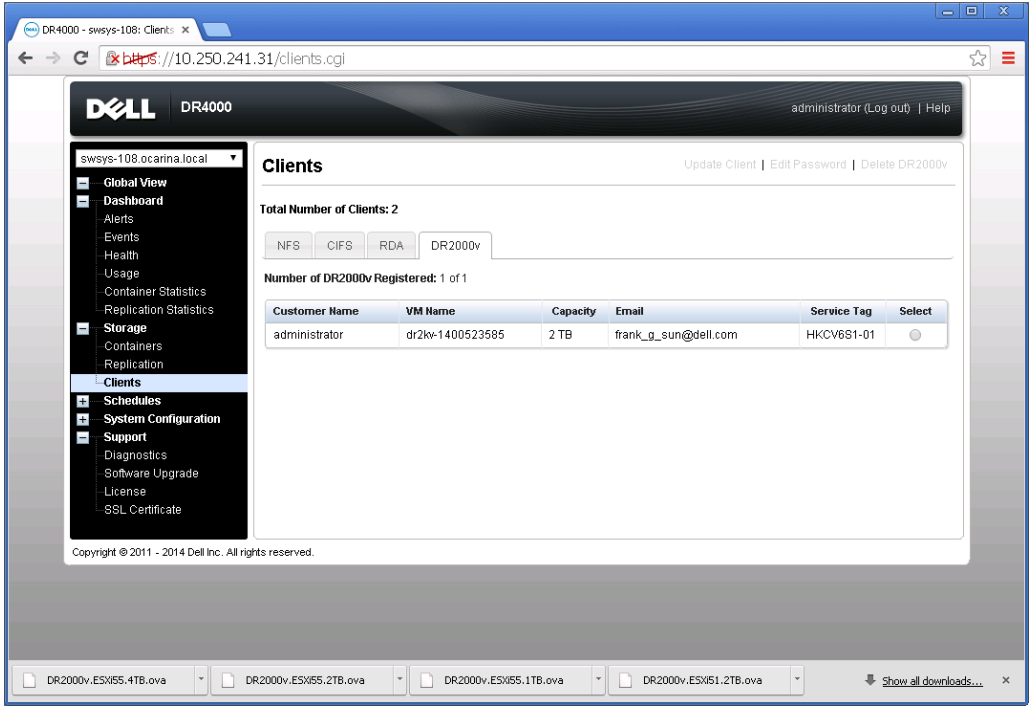

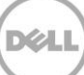

Das DR2000v ist nun bereit für die Verwendung (unabhängig davon, ob Sie sich für eine Aktualisierung der Firmware entscheiden oder nicht).

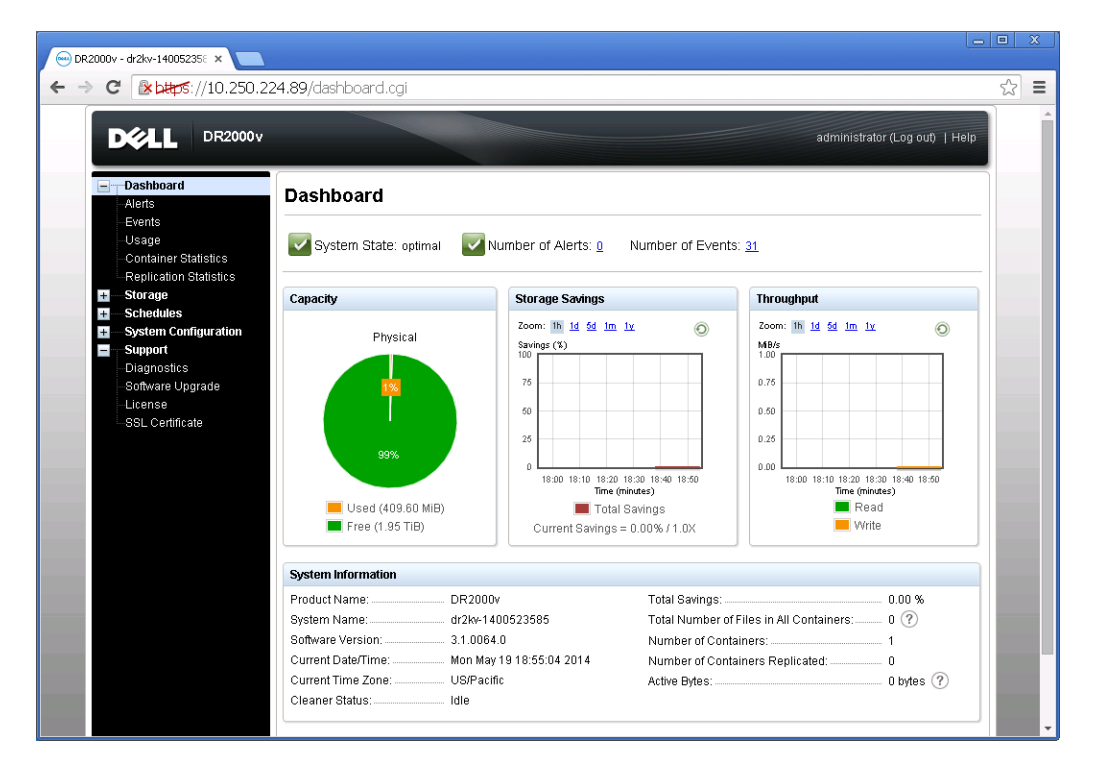

Um die Sicherungs-Lösung zu konfigurieren, schlagen Sie im entsprechenden Whitepaper für die von Ihnen verwendete Backup-Software nach. Diese Whitepapers sind verfügbar unter: http://www.dell.com/support/home/us/en/04/product-support/product/powervault-dr2000v

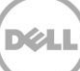

# <span id="page-27-0"></span>3 Bereitstellen auf einem Remote-Hyper-V-Host

Das Verfahren für die Bereitstellung des DR2000v auf einem Remote-Hyper-V-Hosts ist ähnlich wie die Bereitstellung auf einem lokalen Hyper-V-Host gemäß der Beschreibung im vorherigen Abschnitt. Die Ausnahmen werden in den folgenden Schritten beschrieben.

In Schritt 6 des vorangegangenen Abschnitts müssen Sie anstatt der Ausgabe eines virtuellen Computer-Namens die Tastenkombination <Strg+C> drücken, um eine PowerShell-Cmdlet-Schnittstelle aufzurufen, und führen Sie dann die folgenden Schritte aus, um diese bereitzustellen.

- 1. Befolgen Sie die Schritte im vorherigen Abschnitt bis **Schritt 6**, um ein **Windows PowerShell**-Fenster zu starten.
- 2. Wenn Sie zur Eingabe des **Namens** aufgefordert werden, drücken Sie <**STRG**+**C**>, um das Batch-Skript zu verlassen.

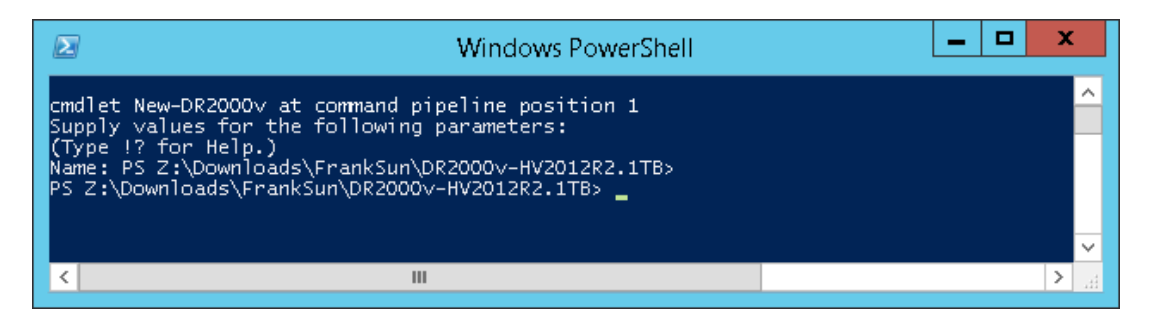

3. Um die verfügbaren Cmdlets aufzulisten, führen Sie den folgenden Befehl aus:

#### **Get-Module -Name DELL-DR2000v**

Die aktuelle Version unterstützt die folgenden Cmdlets. Weitere Informationen zu jedem dieser Cmdlets finden Sie in Anhang A.

- New-DR2000v
- Remove-DR2000v
- Repair-DR2000v
- Stop-DR2000v

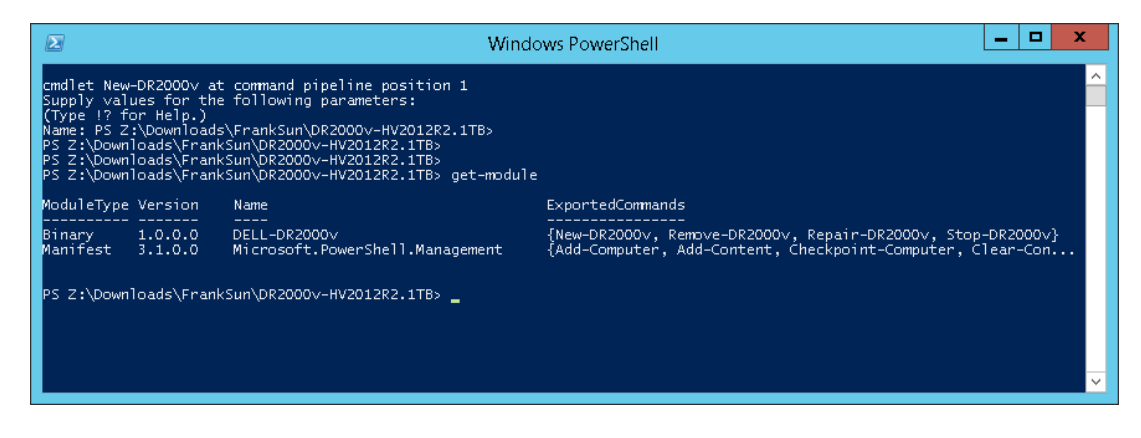

4. Führen Sie den folgenden Befehl aus, um das DR2000v auf einem Remote-Hyper-V-Host bereitzustellen:

**New-DR2000v -Name [Name\_of\_DR2000v] -Image [Image\_Path] -ComputerName [Remote\_Hyper-V\_host] -UserName [Hyper-V\_Host\_Admin\_User] -Password [Password]**

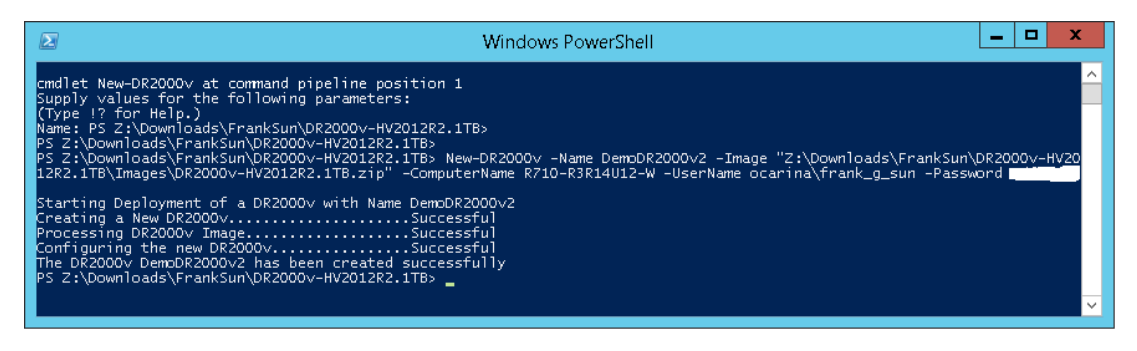

5. Fahren Sie mit **Schritt 7** im vorangegangenen Abschnitt fort, um die Bereitstellung und Konfiguration durchzuführen.

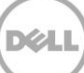

# <span id="page-29-0"></span>4 Reinigungsprogramm für das DR Series-System einrichten

Die Durchführung geplanter Speicherplatz-Anforderungsvorgänge wird empfohlen, um Speicherplatz aus Systemcontainern wieder verfügbar zu machen, in denen Daten infolge des normalen Betriebs oder Dateiaufbewahrungsrichtlinien gelöscht wurden.

Das Reinigungsprogramm wird während der Leerlaufzeit ausgeführt. Wenn Ihre Arbeitsabläufe nicht über genügend tägliche Leerlaufzeit verfügen, sollten Sie in Erwägung ziehen, das Reinigungsprogramm geplant auszuführen, um dessen Ausführung zu einem geplanten Zeitpunkt zu erzwingen.

Falls erforderlich, können Sie die im folgenden Beispiel-Screenshot gezeigte Prozedur durchführen, um eine Ausführung des Reinigungsprogramms zu erzwingen. Nachdem alle Sicherungs-Jobs eingerichtet sind, kann die Planung des Reinigungsprogramms für das DR Series-System durchgeführt werden. Das Reinigungsprogramm des DR Series-Systems sollte mindestens sechs Stunden pro Woche ausgeführt werden, wenn keine Sicherungen stattfinden, und allgemein nach Abschluss eines Sicherungs-Jobs.

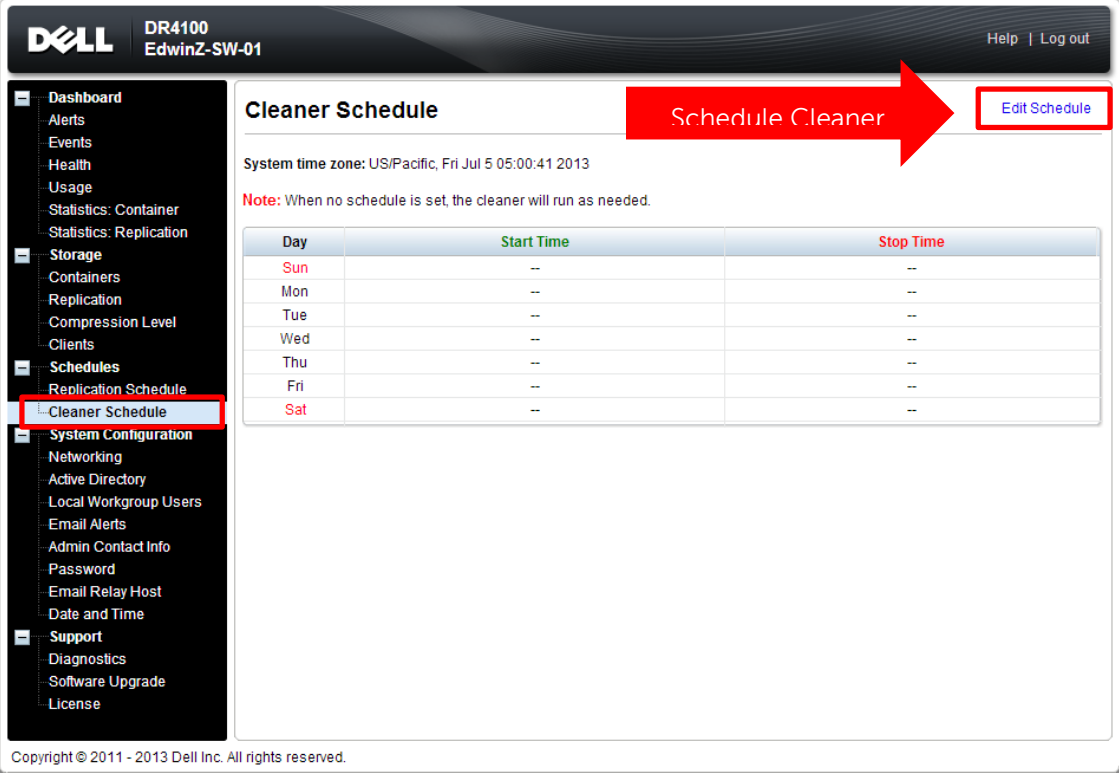

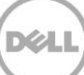

# <span id="page-30-0"></span>5 Überwachen der Deduplizierung, Komprimierung und Leistung

Nachdem Sicherungs-Jobs abgeschlossen sind, verfolgt das DR Series-System die Kapazität, Speicherplatzeinsparungen und den Datendurchsatz auf der Instrumententafel des DR Series-Systems. Diese Informationen sind für das Verständnis der Vorteile des DR Series-Systems hilfreich.

**HINWEIS**: Deduplizierungsverhältnisse steigen im Laufe der Zeit an; es ist nicht ungewöhnlich, dass eine 2- bis 4fache Verringerung (Gesamteinsparungen von 25 bis 50%) gegenüber der ersten Sicherung beobachtet wird. Wenn zusätzliche vollständige Sicherungs-Jobs abgeschlossen werden, erhöht sich das Verhältnis. Sicherungs-Jobs mit einer Aufbewahrungszeit von 12 Wochen weisen durchschnittlich ein 15faches Verhältnis auf.

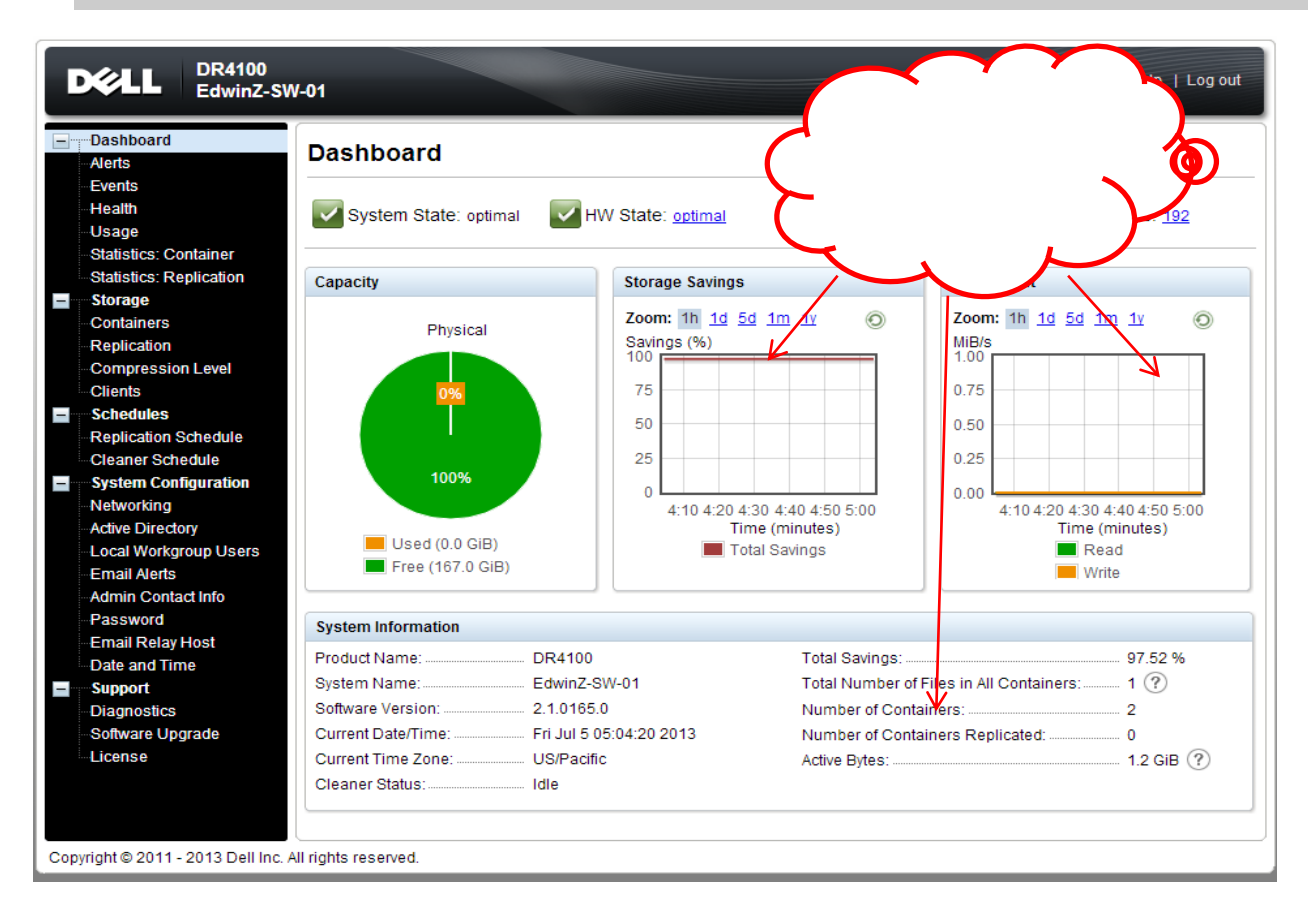

# <span id="page-31-0"></span>A Unterstützte Cmdlets

In diesem Anhang werden die aktuellen unterstützten Cmdlets für das DR2000v Hyper-V beschrieben. Diese Cmdlets umfassen:

- New-DR2000v
- Remove-DR2000v
- Repair-DR2000v
- Stop-DR2000v

Alle diese Cmdlets sind in den binären Modulen enthalten: DELL-DR2000v.dll und DELL-DR2000v.psd1. Die .dll- und .psd1-Datei wird im nicht komprimierten Installationspaket im "bin"-Verzeichnis enthalten.

Weitere Informationen zur Syntax dieser Cmdlets finden Sie in den folgenden Unterabschnitten.

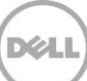

### <span id="page-32-0"></span>A.1 Cmdlet: New-DR2000v

### Zweck:

Erstellen eines neuen DR2000v virtuellen Computers.

### Syntax:

New-DR2000v –Name <DR2000v Name> -Image <absolute path to DR2000v Image zip> [-ComputerName <VMHost Name>] [-UserName <username> -Password <password>]

### Parameter:

- Name: Geben Sie den DR2000v-Namen an.
- Abbildung: Geben Sie den UNC-Pfad zur DR2000v Basis-Image-Datei an. Dies bietet in PowerShell den UNC-Pfad \$env:DR\_ImagePath. Beispiel:

New-DR2000v -Name DR2000v-New -Image \$env:DR\_ImagePath

- Computername: Geben Sie den Hyper-V-Server-Namen, Hostnamen oder FQDN an.
- Optionaler Parameter. Wenn keine Angabe erfolgt, wird der lokale Hostname verwendet.
- Benutzername: Geben Sie den Benutzernamen an.
	- o Optionaler Parameter. Wird hier nichts angegeben, wird Cmdlet im Kontext des aktuellen Benutzers ausgeführt.
- Kennwort: Geben Sie das Kennwort an.
	- o Optionaler Parameter. Wird hier nichts angegeben, wird Cmdlet im Kontext des aktuellen Benutzers ausgeführt.

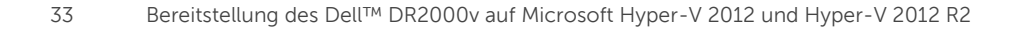

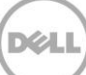

### <span id="page-33-0"></span>A.2 Cmdlet: Repair-DR2000v

### Zweck:

Wiederherstellung des DR2000v-BS auf die ursprüngliche Firmware-Stufe ohne Beeinträchtigung der gespeicherten deduplizierten Daten. (Dieser Vorgang entspricht dem Verwenden des Restore Manager auf einem physischen DR Series-System.)

#### Syntax:

```
Repair-DR2000v –Name <DR2000v Name> -Image <absolute path to DR2000v Image zip> 
[-ComputerName <VMHost Name>] [-UserName <username> -Password <password>]
```
#### Parameter:

- Name: Geben Sie den DR2000v-Namen an.
- Abbildung: Geben Sie den UNC-Pfad zur DR2000v Basis-Image-Datei an.
- Computername: Geben Sie den Hyper-V-Server-Namen, Hostnamen oder FQDN an.
- Optionaler Parameter. Wenn keine Angabe erfolgt, wird der lokale Hostname verwendet.
- Benutzername: Geben Sie den Benutzernamen an.
	- o Optionaler Parameter. Wird hier nichts angegeben, wird Cmdlet im Kontext des aktuellen Benutzers ausgeführt.
- Kennwort: Geben Sie das Kennwort an.
	- o Optionaler Parameter. Wird hier nichts angegeben, wird Cmdlet im Kontext des aktuellen Benutzers ausgeführt.

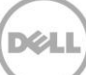

### <span id="page-34-0"></span>A.3 Cmdlet: Remove-DR2000v

Zweck:

Löschen des virtuellen DR2000v-Computers.

Syntax:

Remove-DR2000v –Name <DR2000v Name> [-ComputerName <VMHost Name>] [-UserName <username> -Password <password>]

Parameter:

- Name: Geben Sie den DR2000v-Namen an.
- Computername: Geben Sie den Hyper-V-Server-Namen, Hostnamen oder FQDN an.
- Optionaler Parameter. Wenn keine Angabe erfolgt, wird der lokale Hostname verwendet.
- Benutzername: Geben Sie den Benutzernamen an.
	- o Optionaler Parameter. Wird hier nichts angegeben, wird Cmdlet im Kontext des aktuellen Benutzers ausgeführt.
- **Kennwort: Geben Sie das Kennwort an.** 
	- o Optionaler Parameter. Wird hier nichts angegeben, wird Cmdlet im Kontext des aktuellen Benutzers ausgeführt.

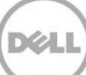

### <span id="page-35-0"></span>A.4 Cmdlet: Stop-DR2000v

### Zweck:

Um den virtuellen Computer ordnungsgemäß herunterzufahren.

### Syntax:

Stop-DR2000v –Name <DR2000v Name> [-ComputerName <VMHost Name>] [-UserName <username> -Password <password>]

#### Parameter:

- Name: Geben Sie den DR2000v-Namen an.
- Computername: Geben Sie den Hyper-V-Server-Namen, Hostnamen oder FQDN an.
- Optionaler Parameter. Wenn keine Angabe erfolgt, wird der lokale Hostname verwendet.
- Benutzername: Geben Sie den Benutzernamen an.
	- o Optionaler Parameter. Wird hier nichts angegeben, wird Cmdlet im Kontext des aktuellen Benutzers ausgeführt.
- **Kennwort: Geben Sie das Kennwort an.** 
	- o Optionaler Parameter. Wird hier nichts angegeben, wird Cmdlet im Kontext des aktuellen Benutzers ausgeführt.

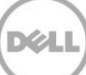